## Phonics Fun with Biff, Chip & Kipper vol. 3

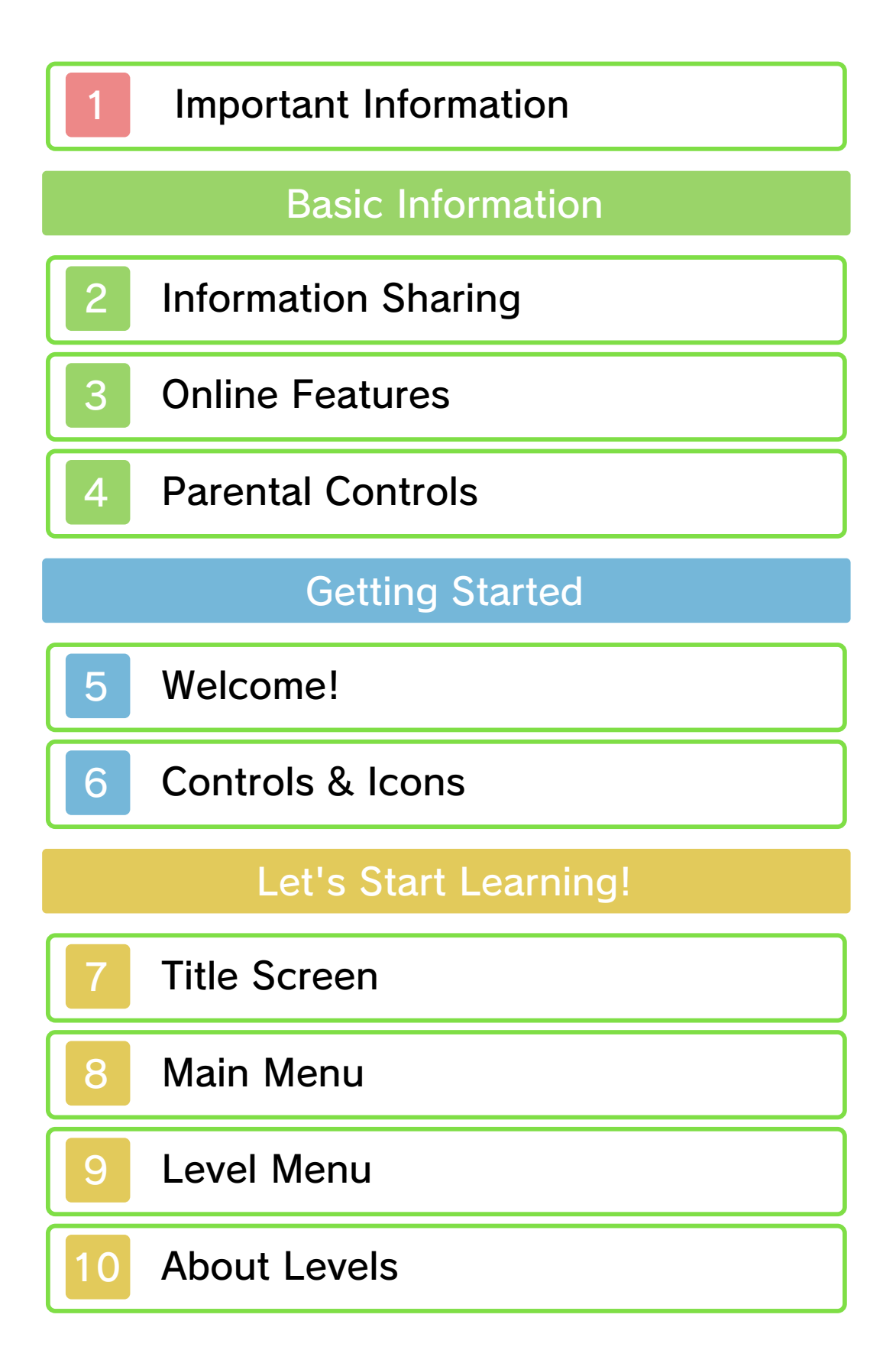

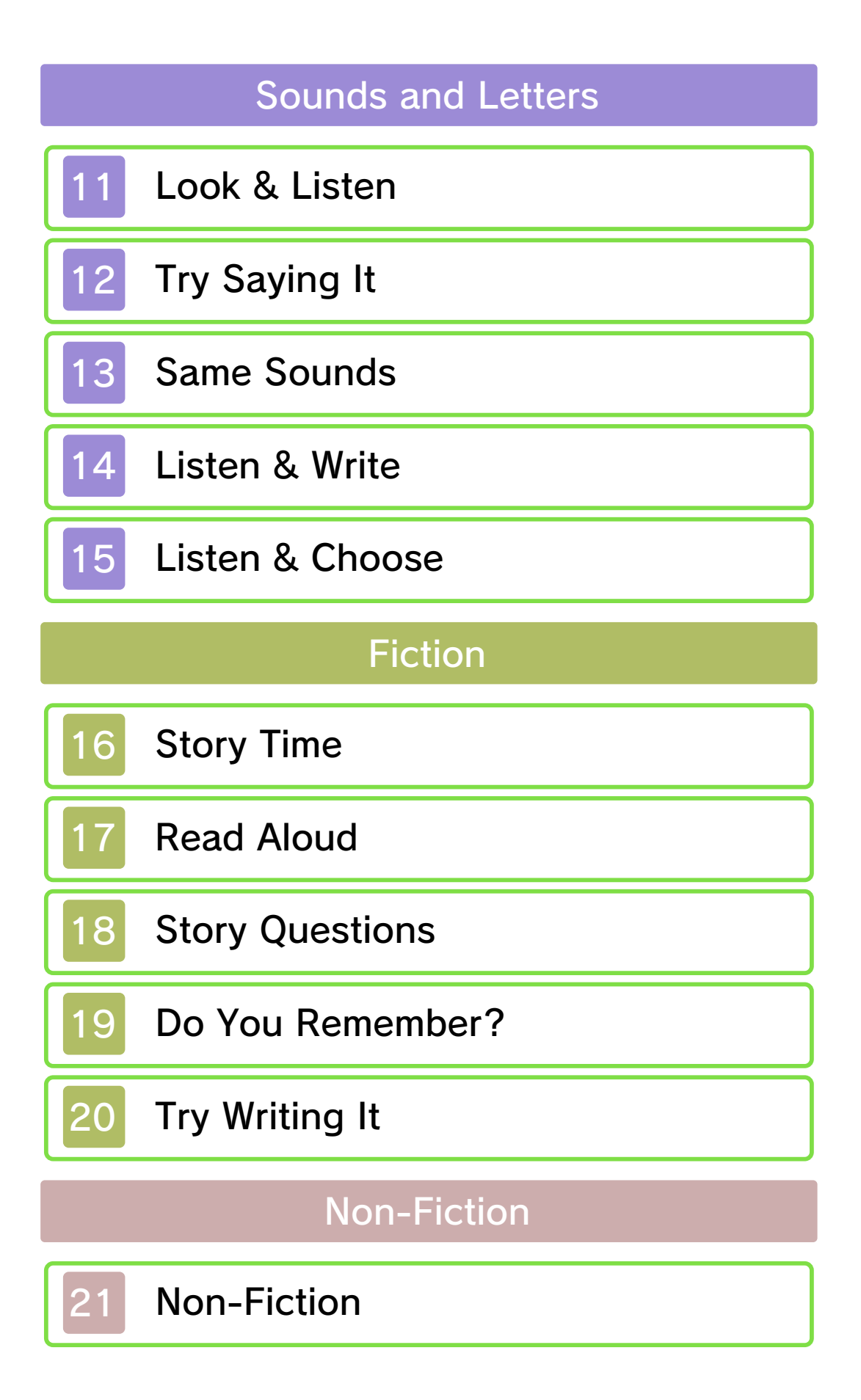

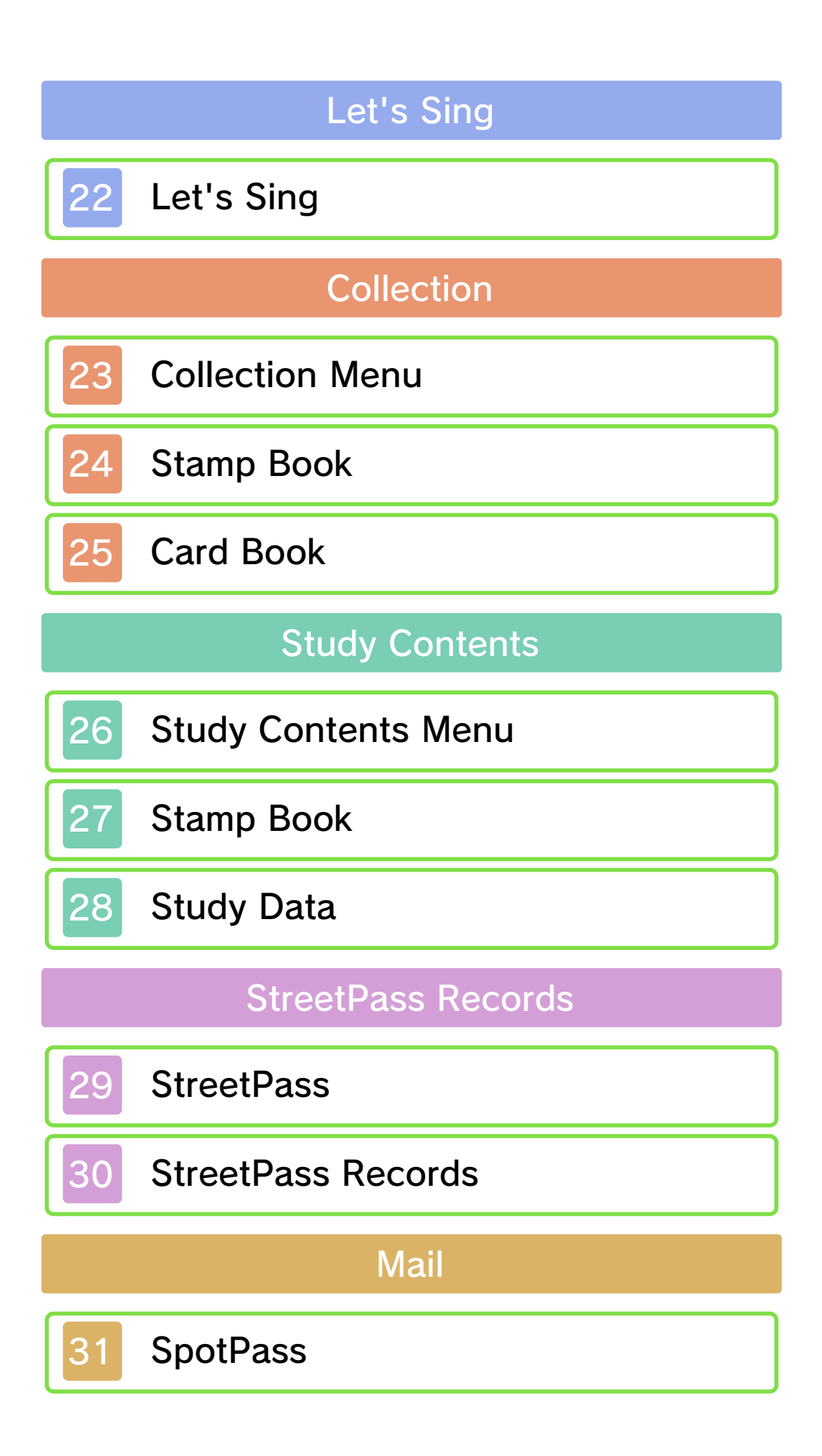

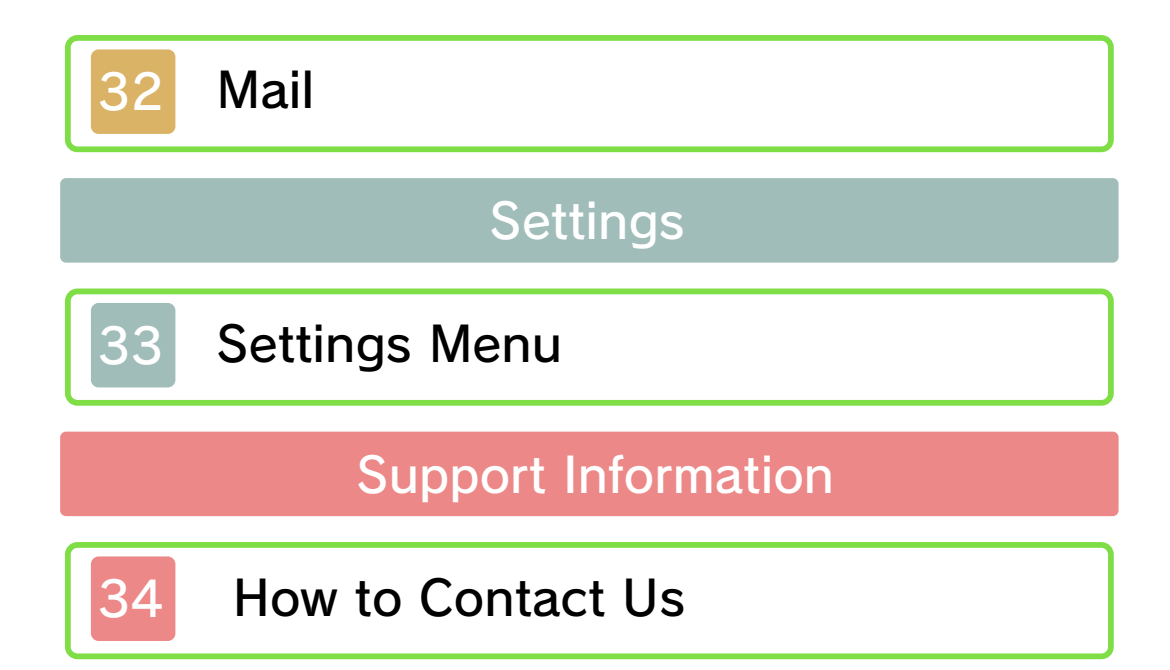

### 1 Important Information

Please read this manual carefully before using this software. If the software is to be used by young children, the manual should be read and explained to them by an adult.

Before use, please also read the Operations Manual for your Nintendo 3DS system. It contains important information that will help you enjoy this software.

♦ Unless stated otherwise, any references to "Nintendo 3DS" in this manual apply to Nintendo 3DS™ and Nintendo 3DS™ XL systems.

### Health and Safety Information

#### **A IMPORTANT**

Important information about your health and safety is available in the Health and Safety Information application on the HOME Menu.

To access this application, touch the **in** icon on the HOME Menu, then touch OPEN and read the contents of each section carefully. When you have finished, press  $\bigoplus$  HOME to return to the HOME Menu.

You should also thoroughly read the Operations Manual, especially the "Health and Safety Information" section, before using Nintendo 3DS software.

For precautions related to wireless communication and online play, please refer to the Operations Manual, "Health and Safety Information".

## Language Selection

This title supports the following languages: English, German, French, Spanish, Italian and Portuguese.

If your Nintendo 3DS system language is set to one of these the first time you launch the software, the same language will be set for the software. If your Nintendo 3DS system is set to another language, the default language for the software will be English.

To change the software language after it has already been set, you will first need to change the system language, then delete your study data. To do this select SETTINGS ⇒ DATA from the title screen, then select DELETE under Delete study data and confirm when prompted. The software will automatically restart in the language your system is currently set to.

For instructions about how to change the system language, please refer to the System Settings electronic manual.

### Age Rating Information

For age rating information for this and other software, please consult the relevant website for the age rating system in your region.

www.pegi.info PEGI (Europe):

USK (Germany): www.usk.de

Classification Operations Branch (Australia): www.classification.gov.au

OFLC (New Zealand): www.censorship.govt.nz

### Advisories

This software (including any digital content or documentation you download or use in connection with this software) is licensed by Nintendo only for personal and non-commercial use on your Nintendo 3DS system. Your use of any network services of this software is subject to the Nintendo 3DS Service User Agreement and Privacy Policy, which includes the Nintendo 3DS Code of Conduct.

Unauthorised reproduction or use is prohibited.

This software contains copy protection technology to prevent reproduction and copying of content.

Your Nintendo 3DS system and software are not designed for use with any existing or future

unauthorised technical modification of the hardware or software or the use of any unauthorised device in connection with your Nintendo 3DS system.

After the Nintendo 3DS system or any software is updated, any existing or future unauthorised technical modification of the hardware or software of your Nintendo 3DS system, or the use of any unauthorised device in connection with your Nintendo 3DS system, may render your Nintendo 3DS system permanently unplayable. Content deriving from the unauthorised technical modification of the hardware or software of your Nintendo 3DS system may be removed.

This software, instruction manual and other written materials accompanying the software are protected by domestic and international intellectual property laws.

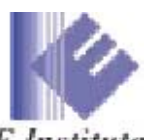

**IE** Institute ©IE Institute Co., Ltd.

Fontworks, and font names are trademarks or registered trademarks of Fontworks Inc.

Trademarks are property of their respective owners. Nintendo 3DS is a trademark of Nintendo. CTR-P-AX3P-00

User-generated content, or UGC, is content created by users, such as messages, Mii™ characters, images, photos, video, audio, QR Code patterns, etc.

## Exchanging UGC

These are general precautions for exchanging UGC with other users. The extent of UGC exchange depends on the software.

● Uploaded content may be seen by other users. It may also be copied, modified and redistributed by third parties.

Once sent, you cannot delete such content or limit its usage, so be careful.

- Any uploaded content may be removed without notice. Nintendo may also remove or hide content which is considered to be unsuitable.
- When uploading content or creating content for upload...
	- Do not include any information that can be used to identify you or a third party personally, such as your or a third party's name, email address, address or telephone number.
	- Do not include anything which could be damaging or offensive to another person, or make

someone uncomfortable.

- Do not infringe on the rights of others. Do not use content owned by a third party or that displays a third party (photos, images, videos) without their permission.
- Do not include illegal content or any content which aids illegal activity.
- Do not include any content which violates public morality.

# **Online Features**

This software supports Nintendo Network™.

Activate SpotPass™ for this software to receive mail from Kipper.

 $\blacklozenge$  For information about connecting your Nintendo 3DS system to the internet, refer to the Operations Manual.

About Nintendo Network

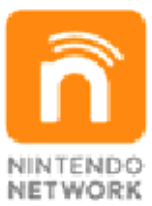

Nintendo Network is an online service which allows you to play with other players all over the world, download new software and add-on content, trade videos, send messages and much more!

You can use the following Parental Controls to restrict certain features of this software.

 $\triangle$  For more information about Parental Controls, refer to the Operations Manual.

● StreetPass

Restricts sending and receiving of study data and messages via StreetPass<sup>™</sup> (p. 29-30).

Welcome!

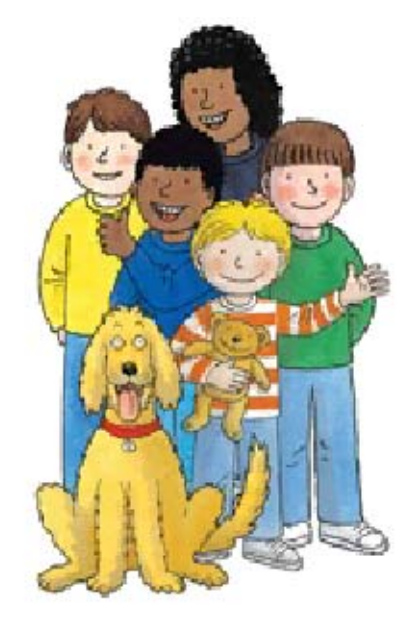

Welcome to Phonics Fun with Biff, Chip & Kipper vol. 3!

This software has been developed based on Floppy's Phonics from the Oxford Reading Tree series, a study programme which has been adopted by approximately 80% of primary schools in the UK. It teaches English through an array of easy-to-use study methods.

This software includes Level 5, Level 5M and Level 6.

The native-style study methods (learning English through English) are suitable for almost anyone, and allow learners to effortlessly put into practice what they have learnt.

All of the study material is in English, but if necessary, the user can view explanations in other languages for reference.

#### Meet the Characters

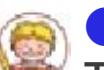

#### ● Kipper

The youngest in the family. He can be mischievous, and occasionally, a bit of a rascal.

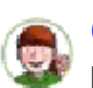

■ Biff

Kipper's older sister and Chip's twin. She's a bright, driven and energetic young girl.

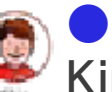

# ● Chip

Kipper's older brother and Biff's twin. He's a kind and artistic young boy.

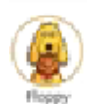

## ● Floppy

The family's beloved pet dog. He was adopted from an animal shelter and quickly found a place in the hearts of everyone.

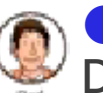

## ● Dad

Dad is always cheerful and has a sunny disposition. He is happily married to Mum.

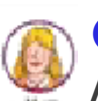

## ● Mum

Always smiling and full of energy. She and Dad have been happily married for many years.

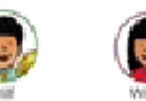

# ● Wilf & Wilma

Friends of the family. The siblings have a great relationship with everyone in Kipper's family.

 $\triangle$  Some of the screenshots used in this e-manual were taken from the software while it was still in the development stage.

### 6 Controls & Icons

Explanations for the various learning assistance functions and icons are given below.

#### Parents Icon

This icon is for parents and quardians. Touch this on the various menu screens to view instructional advice and explanations about activities. If the software is set to a language other than English, explanations will be displayed in that language where available.

During some activities, you can touch this icon to display a transcript of part or all of the text, depending on the situation.

#### Return Icon

Touch to return to the previous screen. Use this to exit activities when you wish to take a break from studying.

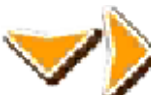

#### Arrow Icons

These icons will appear when a large image is displayed or when there are multiple pages. Touch an arrow to turn the page or move in the selected direction.

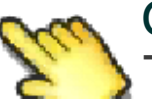

#### Cursor Icon

This icon will direct you to your next objective. Touch the point on the Touch Screen indicated by the pointing finger.

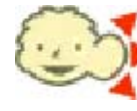

Listening Icon

This icon will be displayed when there is something you should listen to. Listen carefully to the sound or narration that follows.

Speech Icon

This icon will be displayed when you are required to speak to make a recording. Hold the Nintendo 3DS microphone in front of your face and speak in a loud, clear voice.

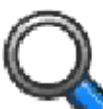

### Magnifying Glass Icon

This icon is displayed on the upper screen over areas you should take note of.

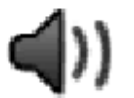

### Speaker

When this icon appears on the Touch Screen, tap it to play a sound clip.

Listen Listen

(⊕) Touch this icon to start playing sound clips. The sound you

hear should be taken as an example.

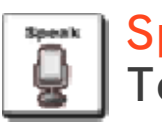

**Speak** 

Touch this icon to start recording. Hold the

Nintendo 3DS microphone in front of your face and speak in a loud, clear voice.

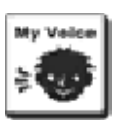

### **My Voice** Mv Voice

Play back recordings you've made. Check to see if your pronunciation is accurate and follows the example well.

Text Input Area Use this space when you need to write text.

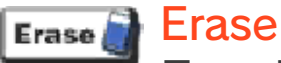

Touch to delete text written in the text input area.

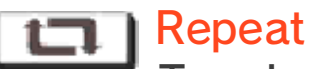

Touch this icon to repeat the selected sound clip or song. The clip will repeat until you touch the icon again.

**Pause III** Pause

Touch to pause playback of a sound.

Auto Auto

During reading activities,

touch to automatically move through the text.

Play all<sup>1</sup> Play all

Play all Song Cards when accessing songs in Collection.

**Revision (D)** Revision

Listen to rules you've already studied in Look & Listen.

## 7 Title Screen

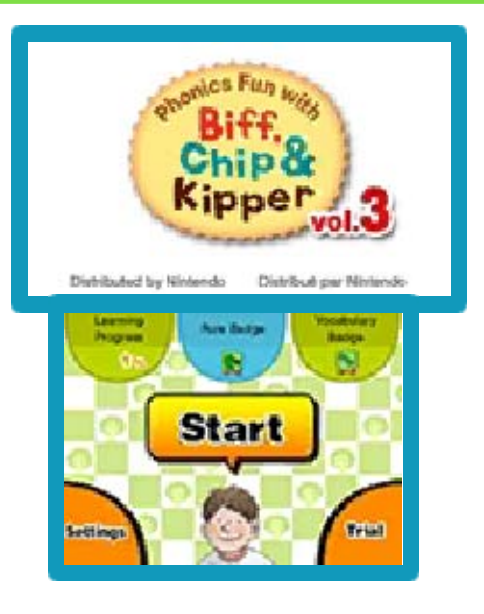

Select an option on the title screen to dive in and start learning! Your study progress will be displayed on the title screen.

## 【Start】

Touch to start studying. 【Settings】

Touch to proceed to the Settings screen. Please refer to the Settings section (p. 33) for more information. 【Trial】

Study using a trial version. All study programmes and activities will be available, but your study data will not be saved.

### \* Learning Progress

Your progress in the study programmes is displayed, expressed as a percentage.

### \* Rule Badge

A rank indicating the number of cards you've acquired from studying rules will be displayed on this badge.

## \* Vocabulary Badge

A rank indicating the number of cards you've acquired from studying vocabulary will be displayed on this badge.

Main Menu

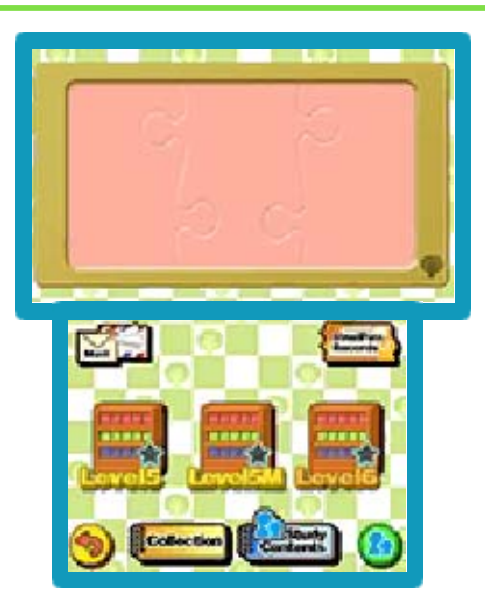

Select the Level you wish to study, view your study records and more.

#### 【Level Select】

Start your study session from

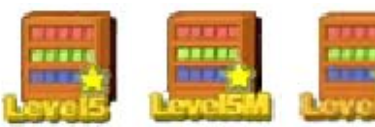

here. In this software, the different stages of study programmes are referred to as Levels. Touch the Level you wish to study to proceed to the Level menu. Play through the programmes and activities in order. Levels you've completed will be marked with a yellow star.

### 【Collection】

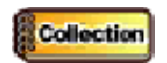

View stamps, Rule Cards, Vocabulary Cards, etc. you've collected so far.

### 【Study Contents】

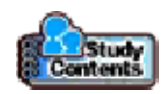

This information is directed at parents and guardians. Here, you can check study progress, listen to recordings made in pronunciation activities and more.

【StreetPass Records】

View records of users you've tagged via StreetPass here.

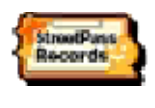

### 【Mail】

Read mail you've received from Kipper via SpotPass.

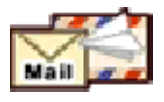

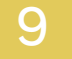

#### Level Menu

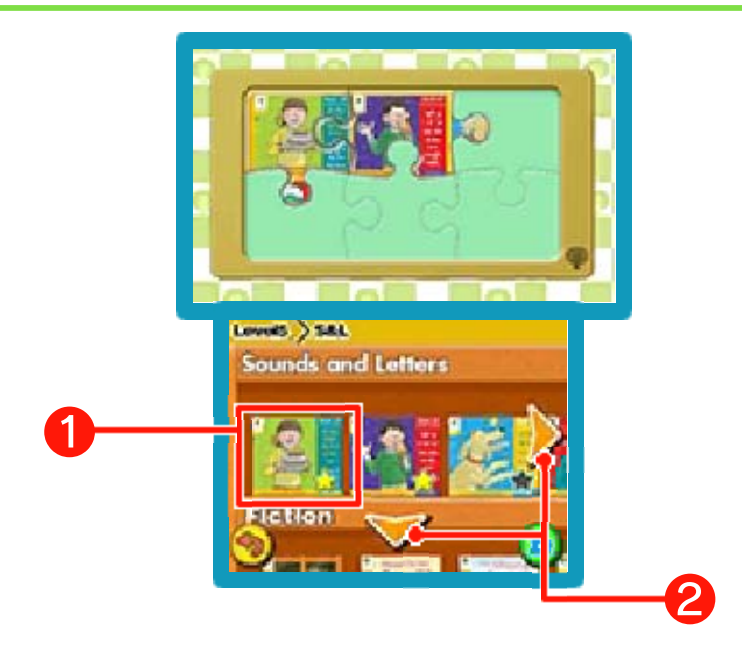

Alright, let's jump right in and start studying!

## ❶ 【Books】

Select the book you wish to study. Once you have completed all the activities for a book, it will be marked with a yellow star.

## ❷ 【Scroll Bookshelf】

Move around the bookshelf. Move up or down the bookshelf to view different study programmes. Books are arranged in order of increasing difficulty from left to right, so start from the left and work your way through to the harder books. Touch ALL BOOKS at the far-right end of the Fiction shelf to listen to all the stories in Story Time one after another.

### ◎ Sounds and Letters

You will find practical pronunciation rules and letter practice activities here.

### ◎ Fiction

Here, you will find activities such as story reading, listening practice and vocabulary practice that will help you put the things you've learnt in Sounds and Letters to use.

### ◎ Non-Fiction

Put what you have learnt to practical use and try some reading practice at your own pace.

◎ Let's Sing

Try out some songs and get used to English pronunciation.

# About Levels

Phonics Fun with Biff, Chip & Kipper is made up of a total of eight Levels. This software, vol. 3, includes Level 5, Level 5M and Level 6. The content of each Level is outlined below.

If you save study data to the SD Card, you will be able to continue studying from the same data using vol. 1 and vol. 2. For more details, please refer to the Settings section (p. 33).

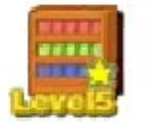

#### 【Level 5】

#### ◎ Sounds and Letters

ai ay eigh ey a a-e ae ea ee e y ey ea e-e ie; igh I y ie i-e oa ow o oe o-e ough eau; s ss se ce ce ci cy sc st e ea; j ge gi gy ge dge le el al il; ue u ew u-e eu oo u-e o ou -ough ue ew ui u; oi oy ow ou ough or our aw au al quar

◎ Fiction

The Gale; Please Do Not Sneeze; The Missing Crystal; Rowing Boats; Mr. Scroop's School; The Haunted House

◎ Non-Fiction

Exploring Underground; To the Rescue!; Camping; On Safari; Monster Party; Pirates

◎ Let's Sing

Tooth Fairy; The Foggy Day; Floppy the Hero; Mum Never Knew; Push!; Good Old Mum

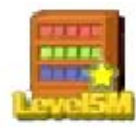

#### 【Level 5M】

## ◎ Sounds and Letters

ur ir er ear (w)or re our u o ou ough ar a al; s si ge w wh u f ff ph gh; ch ie ow a; ch tch ture sh ch ti ci ssi sci g gu gue gh; ear eer ere ier air are ear ere n nn kn gn r rr wr rh; m mm mb mn c k ck ch qu que or ore our oor oar aw au al augh ough

### ◎ Non-Fiction

Training to be a Knight; Storms; Family Festivals; Aircraft; A Book of Beasts; Make a Wind Vane

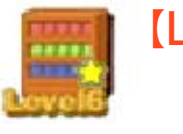

【Level 6】

## ◎ Non-Fiction

Grow a Pumpkin; Visit Paris!; Giant Animals; All About Robin Hood; Olympic Dreams; The Ragged School

Vol. 1 and vol. 2 each have their own different Levels.

Phonics Fun with Biff, Chip & Kipper vol. 1 Level 1 Sounds and Letters; Let's Sing Level 1+ Sounds and Letters; Fiction; Non-Fiction Level 2 Sounds and Letters; Fiction; Non-Fiction

Phonics Fun with Biff, Chip & Kipper vol. 2 Level 3 Sounds and Letters; Fiction; Non-Fiction; Let's Sing Level 4 Sounds and Letters; Fiction; Non-Fiction

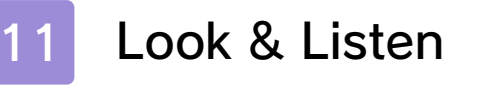

### ◎Sounds and Letters◎ Look & Listen

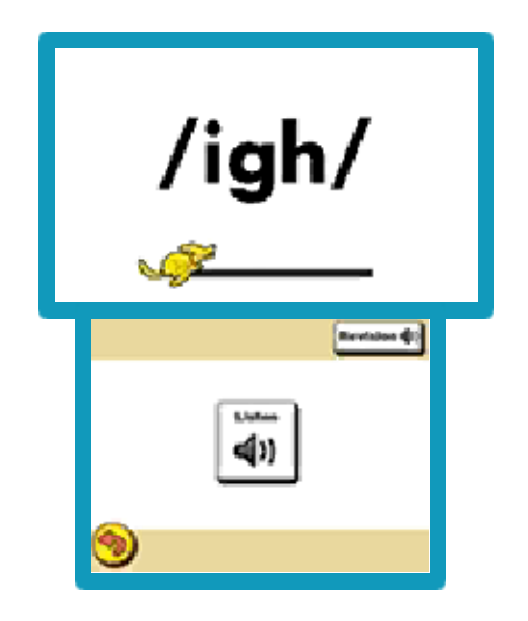

Listen while looking at the pictures!  $0.4 - 0.4 - 0.4 - 0.4 - 0.4$ 

Listen to pronunciation rules together with words that use these rules.

◎ Listen

Touch to play the pronunciation sound clip. Touch STOP to stop the playback.

◎ Revision

Touch to listen to rules and sounds you have already studied.

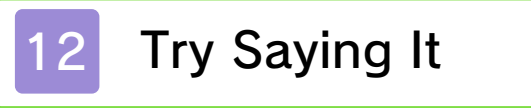

### ◎Sounds and Letters◎ Try Saying It

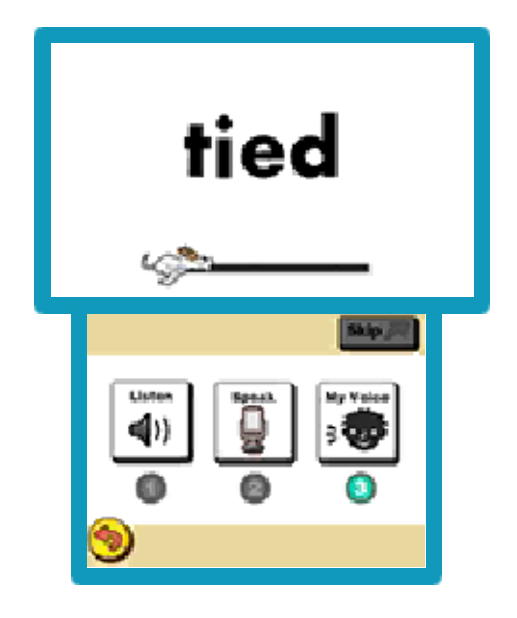

Learn pronunciation rules and the words that use them!

Listen to example sounds, repeat them out loud at the same time and record them. Then, check to see if you've pronounced them well. Learn pronunciation rules and words that incorporate them while recording your own voice to see if your pronunciation is the same as the example.

◎ Listen

Touch to listen to the example sound. Touch STOP to stop the playback.

◎ Speak

Touch to start recording. When you are recording, speak in a loud, clear voice, just like the example. Touch STOP to stop

recording.

\*Use headphones as you record to try shadowing (listen to the example sound while you speak).

◎ My Voice

Touch to play your My Voice recording. Touch STOP to stop the playback.

\*Once you have finished listening to your My Voice recording, you will be presented with the option to save your recording.

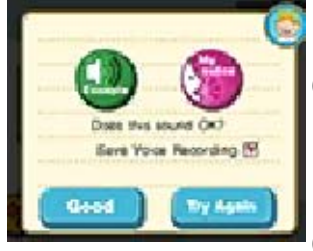

【Example】Play the example sound clip. 【My voice】Play your recorded My Voice clip.

【Good】Advance to the next activity. Check the box beside Save Voice Recording to save your recording to the SD Card. You can listen to your saved recordings in Study Contents. 【Try Again】Make a new recording.

◎ Skip

Skip the example sound clip.

 $\blacklozenge$  You can save up to five voice recordings. Any recordings you save after that will overwrite previously saved recordings.

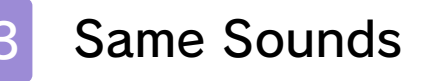

### ◎Sounds and Letters◎ Same Sounds

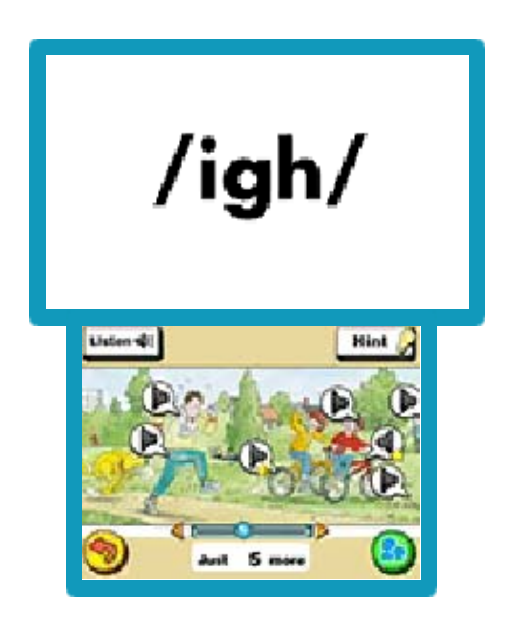

Listen to the sound and search the picture!

Listen to a sound, then search for a point in the picture on the Touch Screen that uses the sound. When you think you have found the answer, touch the speaker icon for that point in the picture. The picture shown on the Touch Screen is quite big, so be sure to scroll left and right by sliding the scroll bar below the picture.

### ◎ Listen

Touch to listen to the sound again.

#### ◎ Hint

Touch to view a helpful image on the upper screen and hear a hint.

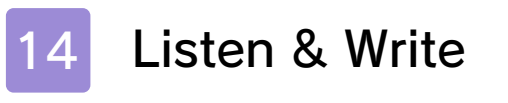

### ◎Sounds and Letters◎ Listen & Write

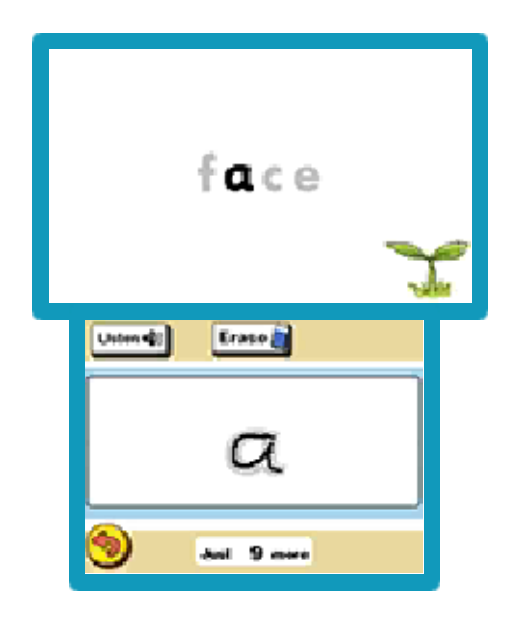

Listen to the sounds and write the letters!

Listen to the sounds and practise writing by tracing the letters. Do your best to trace the letter on the Touch Screen as accurately as possible.

#### ◎ Text Input Area

Write the letter here, copying the example on the upper screen. Write the letter correctly and you will be able to advance.

#### ◎ Listen

Touch to listen to the sound again.

#### ◎ Erase

Touch to delete what you have written on the Touch Screen.

### ◎Sounds and Letters◎ Listen & Choose

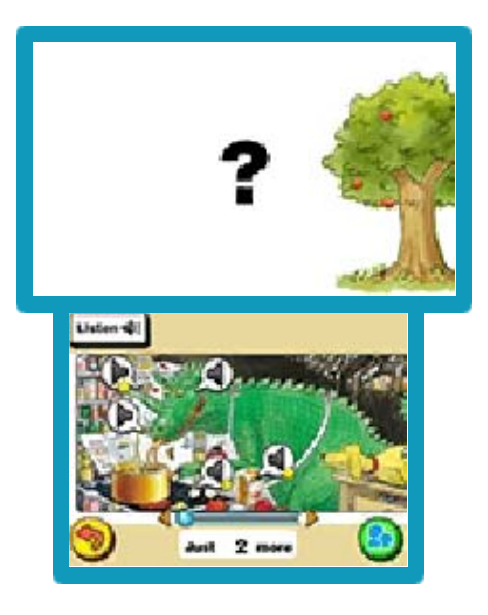

Listen to the words and search the picture!

Listen to the words and find the point in the picture that corresponds to what you hear. When you think you've found the answer, touch the speaker icon for that point in the picture. Once you've found all the answers, you will be able to move on to the next activity. Be persistent with it and you're sure to succeed! The picture shown on the Touch Screen is quite big, so be sure to scroll left and right by sliding the scroll bar below the picture.

◎ Listen

Listen to the word again.

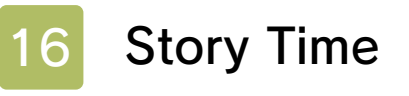

◎Fiction◎ Story Time

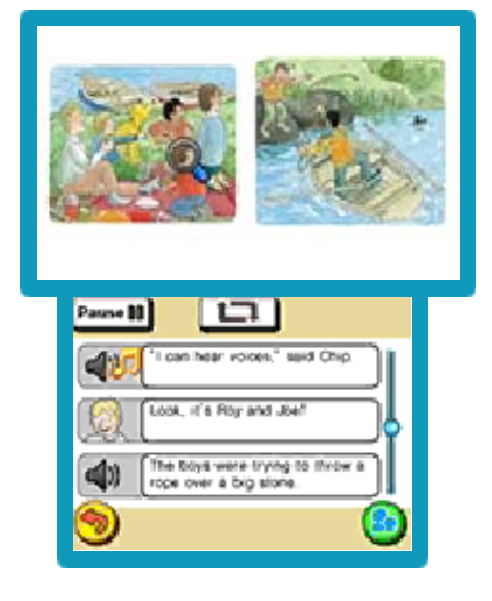

Take your time and listen to some stories!

This is an activity which allows you to slowly listen to some stories. The magnifying glass will point out relevant areas on the upper screen, so be sure to take note.

#### ◎ Pause

Touch to pause playback. Touch again to continue playing.

#### ◎ Repeat

Touch to repeat the section you are currently listening to. Touch again and it will automatically proceed to the next section.

\* From the second time you study an activity, you can play any section of the text by touching PAUSE, then touching the icon to the left of the text. You can move

up and down through the text by using the scroll bar on the Touch Screen.

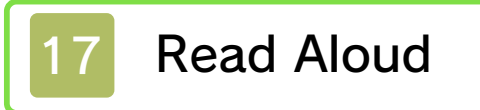

◎Fiction◎ Read Aloud

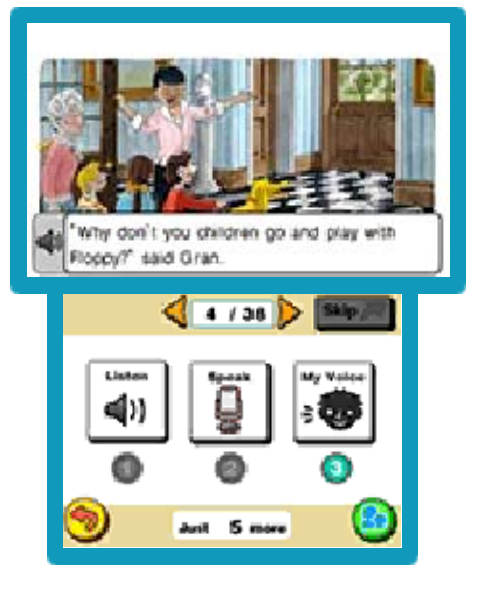

Practise reading out loud!

Practise reading English sentences out loud. Listen to your own voice recordings to see if you're pronouncing the sentences well. Go through it a few times to get the most practice out of it.

### ◎ Listen

Touch to play the example sound clip. Touch STOP to stop the playback.

#### ◎ Speak

Touch to start recording. When you are recording, speak in a loud, clear voice, just like the example. Touch STOP to stop recording.

\*Use headphones as you record to try shadowing (listen to the example sound while you speak).

## ◎ My Voice

Touch to play your My Voice recording. Touch STOP to stop the playback.

\*Once you have finished listening to your My Voice recording, you will be presented with the option to save your recording.

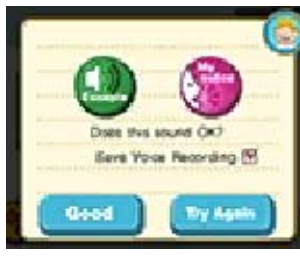

【Example】Play the example sound clip. 【My voice】Play your recorded My Voice clip.

【Good】Advance to the next activity. Check the box beside Save Voice Recording to save your recording to the SD Card. You can listen to your saved recordings in Study Contents. 【Try Again】Make a new recording.

- ◎ Skip
	- Skip the example sound clip.
- ◎ Arrow Icons

Touch to change the current sentence.

 $\blacklozenge$  You can save up to five voice recordings. Any recordings you save after that will overwrite previously saved recordings.

◎Fiction◎ Story Questions

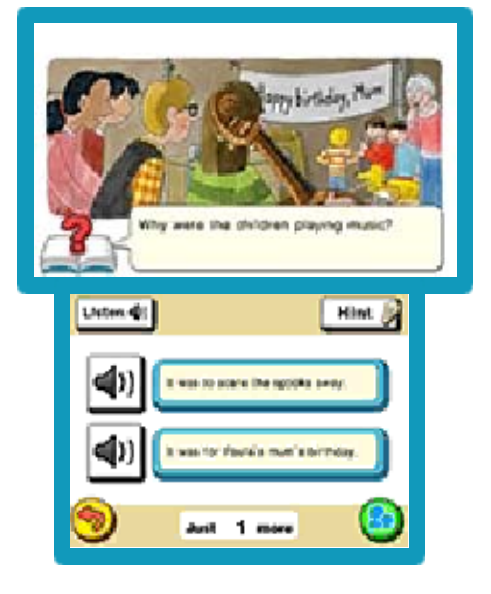

Did you understand everything? أعلم علم علم عبا

Answer some questions about the story. Take a look at the point under the magnifying glass on the upper screen, listen to the question and the possible answers, then choose the correct answer from the panels on the Touch Screen. Touch the speaker icon beside an answer panel to hear it again.

◎ Listen

Listen to the question and answers again.

### ◎ Hint

Touch to view the story text again. Touch the arrow icons to scroll through the sentences.

◎Fiction◎ Do You Remember?

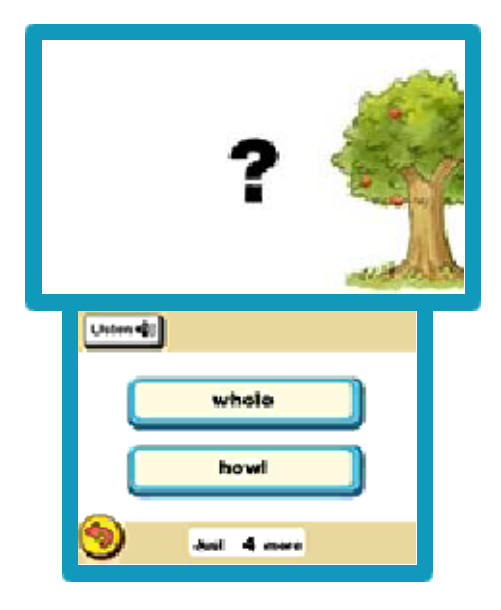

Revise words you have learnt so far!  $0.4 - 0.4 - 0.4 - 0.4 - 0.4$ 

Listen to the recording of a word and touch the corresponding panel on the Touch Screen.

◎ Listen

Listen to the word again.

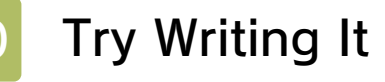

◎Fiction◎ Try Writing It

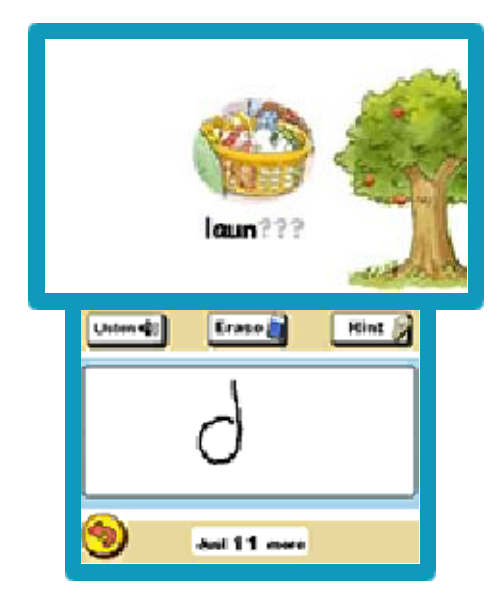

Practise writing words you've learnt! من من من من من

You will hear words learnt in previous activities and see a corresponding picture on the upper screen. Write the letters hidden by ? symbols one by one on the text input area.

#### ◎ Text Input Area

Write the letters corresponding to the ? symbols on the upper screen here.

#### ◎ Listen

Listen to the word again.

#### ◎ Erase

Delete what you have written on the Touch Screen.

#### ◎ Hint

If you are not sure how to spell the word, touch HINT to display the next letter in the word on the upper screen.

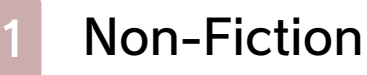

## ◎Non-Fiction◎ Non-Fiction

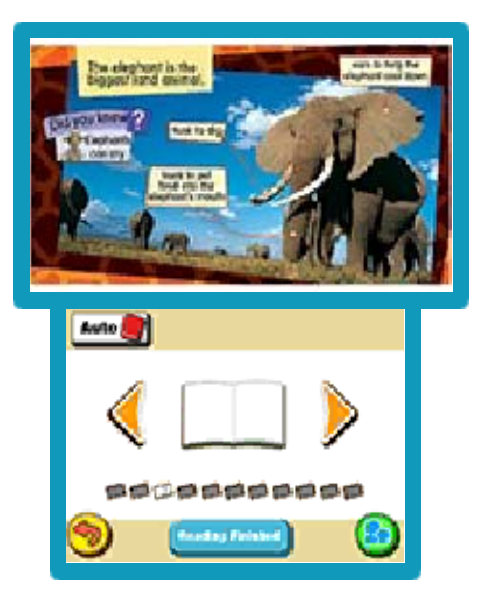

Read through texts at your own pace!

Practise carefully reading through non-fiction texts at your own pace. 【Start Reading】

Touch to open the book on the upper screen.

#### 【Reading Finished】

Read through the book and touch this icon when you have finished. Once you have finished reading, try discussing the content of the book.

◎ Arrow Icons

Touch to turn the pages of the book on the upper screen.

#### ◎ Auto

Touch this icon and the pages will turn automatically. There will be a 30 second wait before each page is turned.

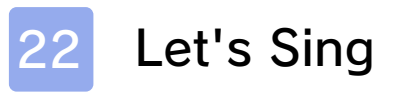

## ◎Let's Sing◎ Let's Sing

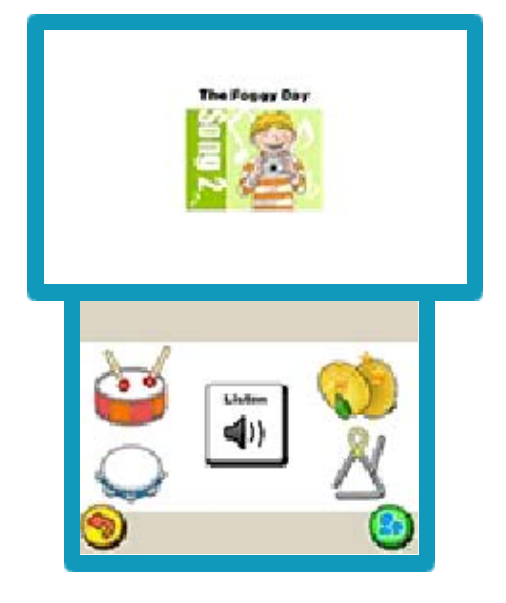

Let's all sing songs in English!

Try singing some songs in English. Enjoy singing out loud with everyone around you.

◎ Listen

Touch to start the song. Touch STOP to stop the playback.

 $\triangle$  Touch the instruments around the Listen icon to play their sounds.

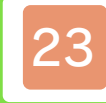

## **Collection Menu**

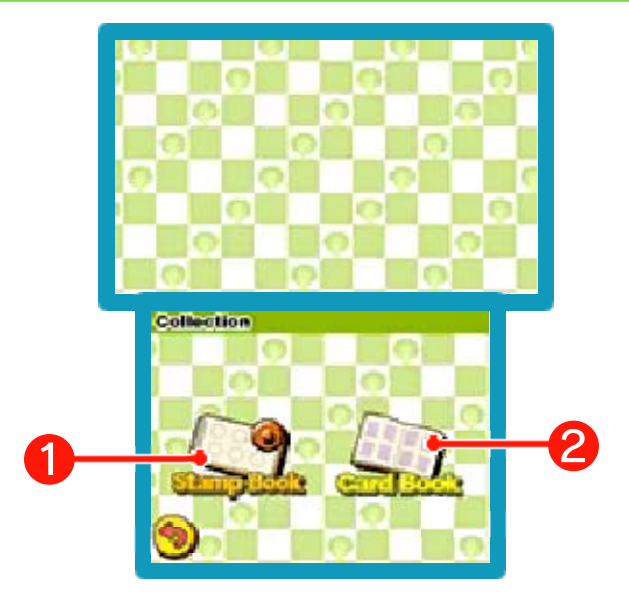

View stamps and cards you've earned while studying.

### ❶ 【Stamp Book】

View the stamps you've collected during your studies.

## ❷ 【Card Book】

Here, you will find all the Vocabulary Cards, Rule Cards and Song Cards you've collected.

**Stamp Book** 

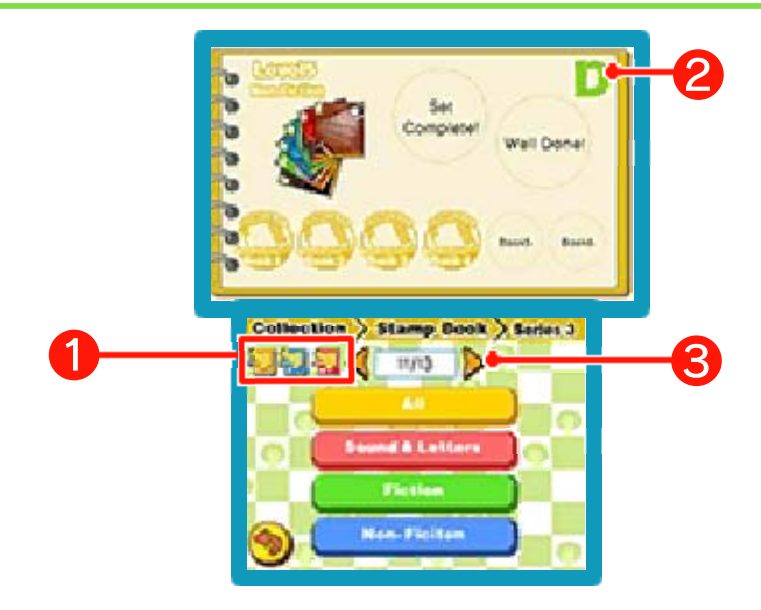

View stamps earned from studying or awarded by parents or guardians. Touch one of the panels displayed on the Touch Screen to skip to the first page of that section.

### ❶ 【Vol. Icons】

If you have data from other volumes of Phonics Fun with Biff, Chip & Kipper saved to the SD Card, you will be able to view study data saved from vol. 1 and vol. 2. Touch an icon for one of the volumes to view data from that volume.

- **2** This is your Stamp Book rank. Your rank will rise as you collect more stamps.
- **<sup>3</sup>** Touch the arrow icons to turn the pages on the upper screen.
- \* Your Stamp Book rank will be based on the total number of stamps obtained from all volumes.
- \* You will receive a birthday stamp

if you use this software within the 30 days following the birthday registered on your Nintendo 3DS system.

♦ You can save study data to the SD Card by selecting SETTINGS on the title screen and then selecting SD CARD.

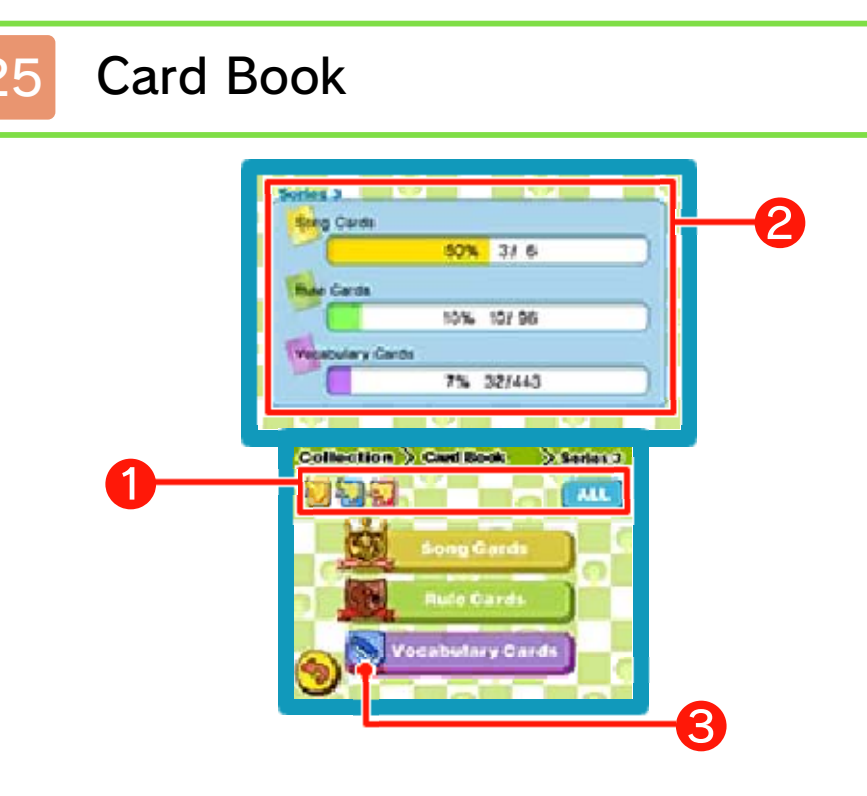

View cards earned while studying. Select a category on the Touch Screen.

### ❶ 【Vol. Icons】

If you have data from other volumes of Phonics Fun with Biff, Chip & Kipper saved to the SD Card, you will be able to view study data saved from vol. 1 and vol. 2. Touch an icon for one of the volumes to view data from that volume. Touch ALL to view your progress across the whole series.

- **2** Your progress for each card category.
- **<sup>3</sup>** The badge beside each card category displays your rank. Your rank will rise as you collect more cards.

#### Song Cards

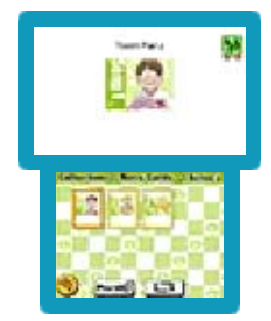

View your Song Cards. Touch a card to listen to that song.

This software does not support Sleep Mode during music playback

when headphones are plugged into the system, even when the Nintendo 3DS system is closed.

◎ Play all

Play all Song Cards.

◎ Repeat

Repeat the song currently playing.

# Rule Cards

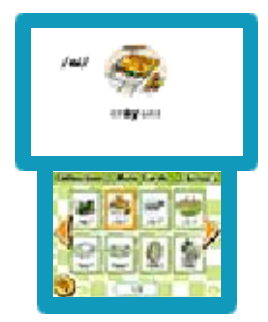

View the phonics rules you've learnt so far. Touch the card you wish to view and its content will be displayed on the upper screen while the

sound clip plays.

### ◎ Arrow Icons

Move left and right to view more cards.

### Vocabulary Cards

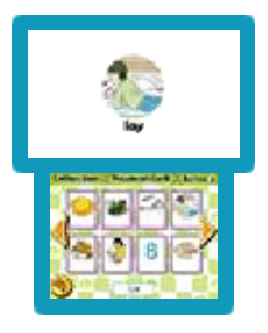

View the Vocabulary Cards you have collected so far. Touch a card to display its contents on the upper screen and hear a

recording of the word.

## ◎ Arrow Icons

Move left and right to view more

cards.

- \* A rank badge will be given for the total number of cards from all volumes.
- ♦ You can save study data to the SD Card by selecting SETTINGS on the title screen, and then selecting SD CARD.

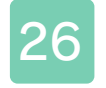

## 26 Study Contents Menu

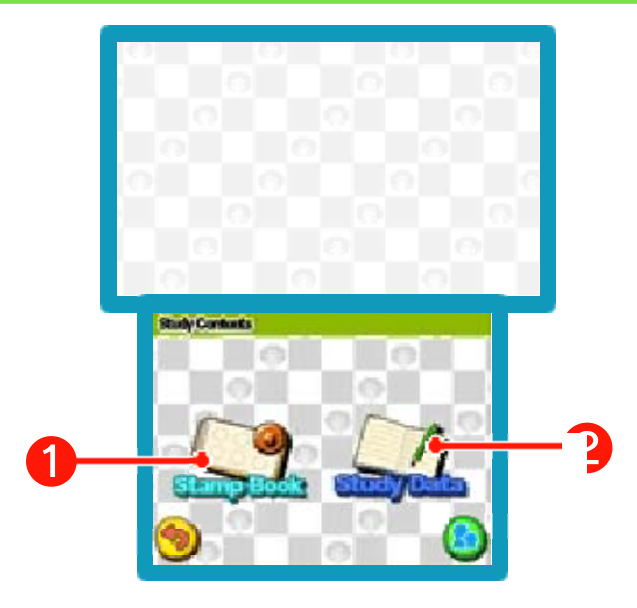

This section is directed at parents and guardians. View more detailed information on study progress and stamps earned while studying.

## ❶ 【Stamp Book】

View stamps earned from studying. Parents and guardians can also award stamps here.

## **@ [Study Data]**

View more detailed information on the user's study progress.

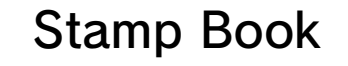

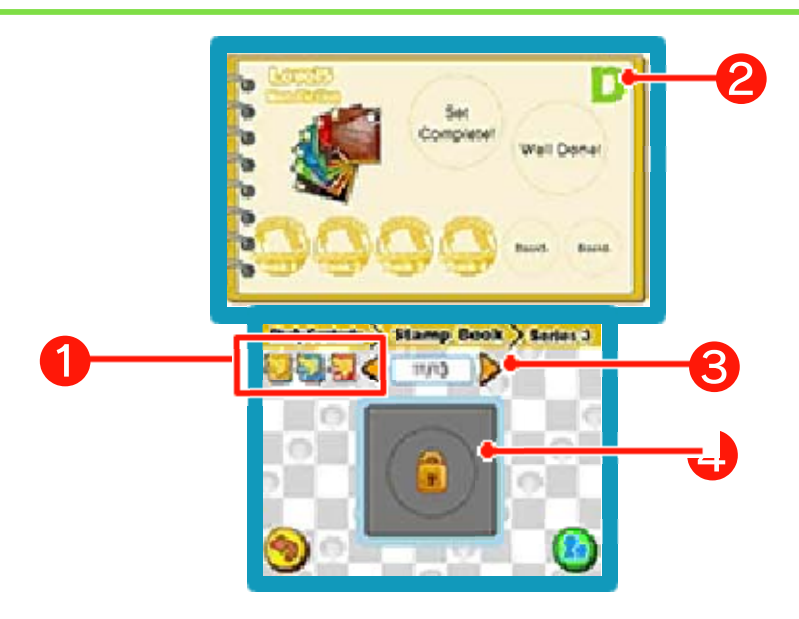

View stamps earned during study. Once all the stamps for a category have been earned, a parent or guardian will be able to award the user a stamp for completion.

### ❶ 【Vol. Icons】

If you have data from other volumes of Phonics Fun with Biff, Chip & Kipper saved to the SD Card, you will be able to view study data saved from vol. 1 and vol. 2. Touch an icon for one of the volumes to view data from that volume.

- **2** This is the Stamp Book rank. Your rank will rise as you collect more stamps.
- **<sup>3</sup>** Touch the arrow icons to turn the pages on the upper screen.
- **4** Parents and quardians will be able to award stamps here once the lock has disappeared.

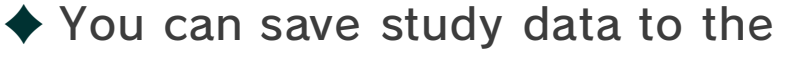

SD Card by selecting SETTINGS on the title screen, and then selecting SD CARD.

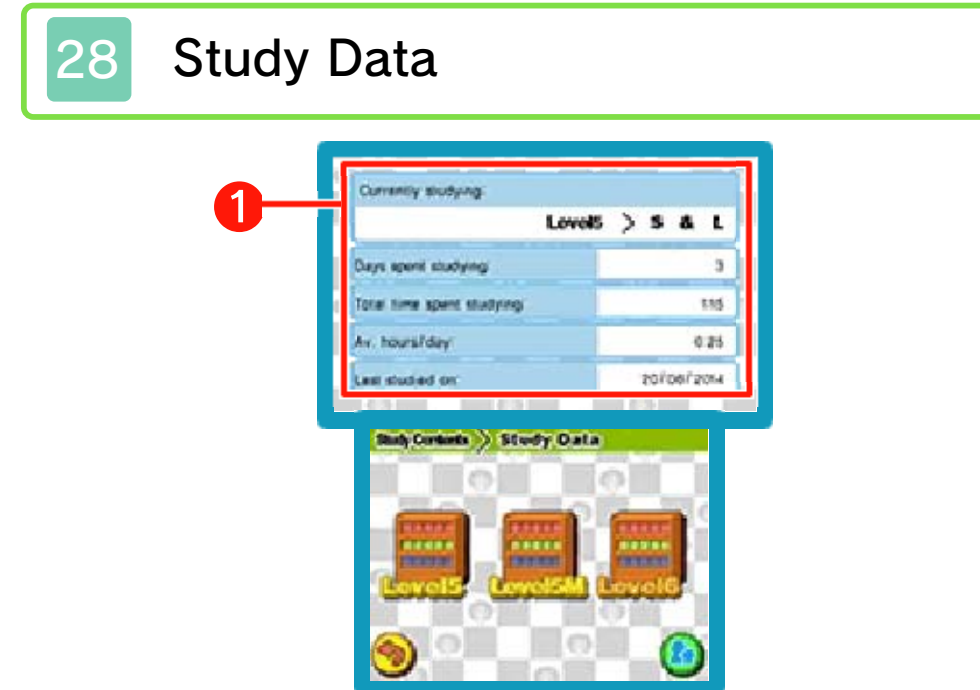

View more detailed information about the user's study progress. Touch the Level you wish to view on the Touch Screen.

❶ A summary of all the study data.

## Study Data

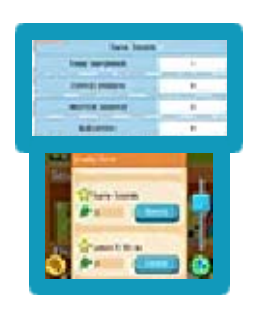

Touch a book on the bookshelf to view the study data for that book on the Touch Screen. Use the scroll bar to scroll through the

information.

## 【☆】

Completed activities will be marked with a yellow star.

### 【Pencil】

The number of times the activity has been completed.

#### 【Details】

Touch to view more details on the upper screen, such as the number of

correct answers given. If the user has made any voice recordings, a window will open allowing you to listen to the recordings.

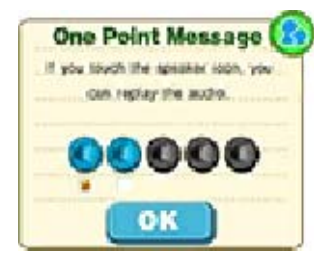

One Point Message & [Speaker] Touch to play the recorded voice clip. Touch the check box below the speaker icon to lock it

and prevent it from being overwritten.

【OK】Touch to close the window.

 $\triangle$  Up to five voice recordings can be saved. Any recordings saved after that will overwrite previously saved recordings.

StreetPass Records (StreetPass) (1) Exchange StreetPass names, stamps and card collection data, as well as messages with other users.

 $\blacklozenge$  To communicate using this feature, all players must activate StreetPass for this software on their Nintendo 3DS systems.

● Activating StreetPass

Select SETTINGS on the title screen, then touch STREETPASS. A parent or guardian should complete the activation. For more information, please refer to the Settings section (p. 33).

● Deactivating StreetPass

StreetPass can be deactivated at any time via SETTINGS on the title screen.

Alternatively, on the HOME Menu, open the System Settings and select DATA MANAGEMENT, then STREETPASS MANAGEMENT. Touch the icon for this software, then select DEACTIVATE STREETPASS.

### StreetPass Records

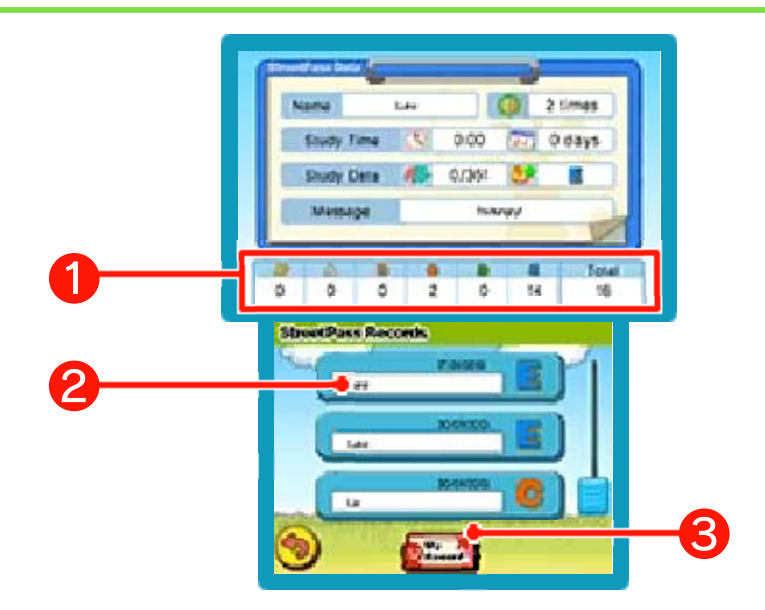

View data received via StreetPass.

- **O** The stamp ranks of users you've tagged via StreetPass.
- **2** User's name. Touch the name of a user you've tagged via StreetPass to display their study data, number of tags, message, etc. on the upper screen.

If you've tagged a lot of users, you can scroll through them using the scroll bar on the right side of the Touch Screen.

**8** [My Record]

Touch to check your own study records, stamp ranks and the message that is set in Settings.

♦ You can also tag users who own other volumes of this software (vol. 1 and vol. 2) via StreetPass.

♦ You can set your StreetPass name and message in Settings. For more information, please refer to the Settings section (p. 33).

# **SpotPass**

Mail (SpotPass)  $\frac{20}{10}$ 

Every now and then, you will receive mail from Kipper via SpotPass.

To use SpotPass, you must first:

- Accept the Nintendo 3DS Service User Agreement and Privacy Policy
- Set up an internet connection
- Insert an SD Card into the Nintendo 3DS system

For information on these, refer to the Operations Manual.

● Activating SpotPass Select SETTINGS on the title screen, then touch SPOTPASS. A parent or guardian should complete the activation. For more information, please refer to the Settings section (p. 33).

● Deactivating SpotPass You can deactivate the SpotPass feature at any time and stop receiving mail. To do so, select SETTINGS on the title screen, then touch SPOTPASS and disable the setting.

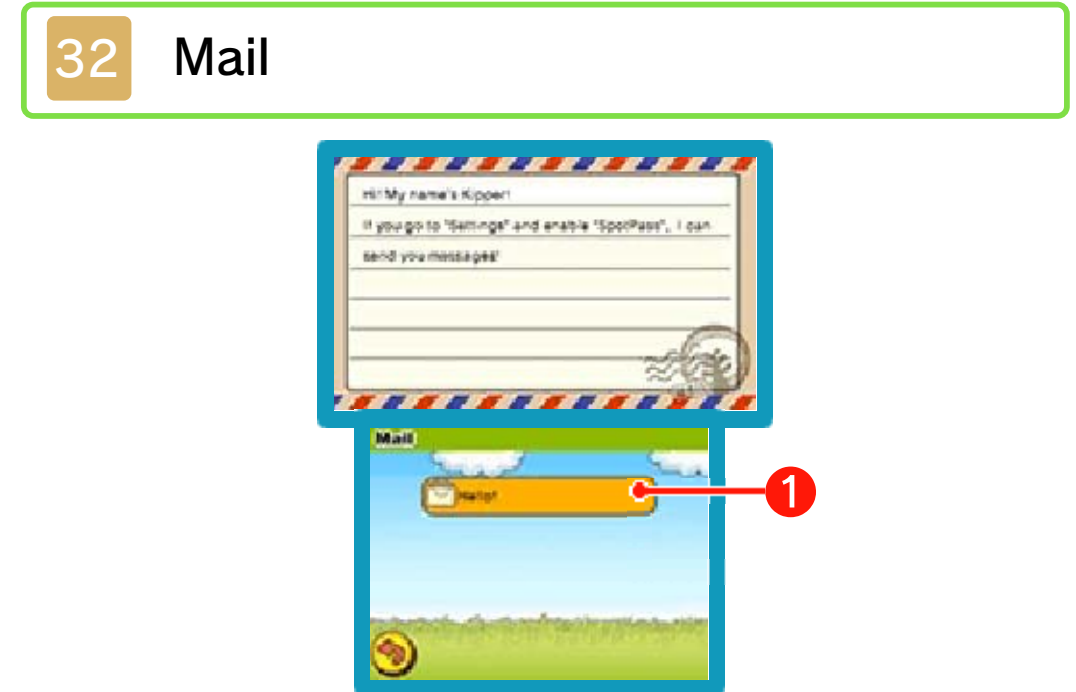

View mail you've received from Kipper.

**O** The subject of the mail is displayed here. Touch it to display the content on the upper screen. When you have received a lot of mail, you will be able to scroll through it by using the scroll bar at the side of the Touch Screen.

## **Settings Menu**

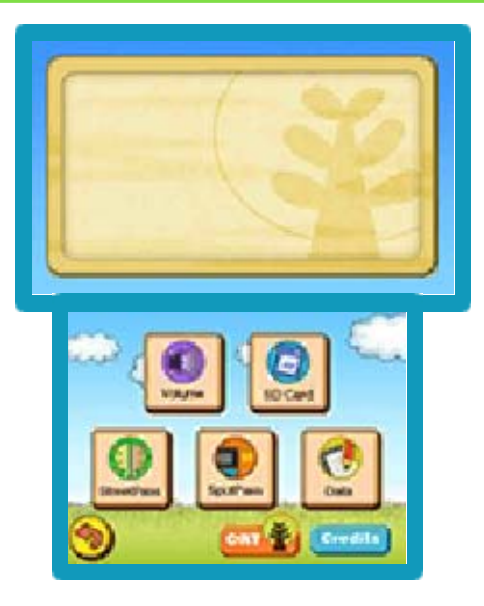

Adjust settings, delete data and perform various other actions here. Touch an icon on the Touch Screen to access that setting.

## Volume

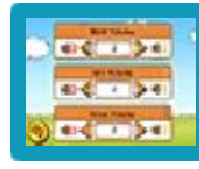

Adjust the volume of the background music, sound effects and voice/

narration. Use the arrow icons to increase or decrease the volume.

### SD Card

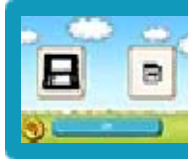

Save study data to the SD Card. Data saved on the SD Card can be

accessed when using any of the three volumes of Phonics Fun with Biff, Chip & Kipper. Touch OK to save your data.

**StreetPass** 

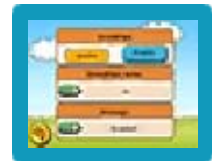

Enable or disable the StreetPass feature by touching the

corresponding option on the Touch Screen.

## 【Edit】

Once StreetPass has been activated, touch EDIT to change your StreetPass name or message.

## **SpotPass**

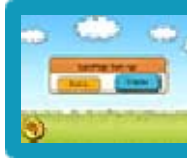

Enable or disable the SpotPass feature by touching the

corresponding option on the Touch Screen.

### Data

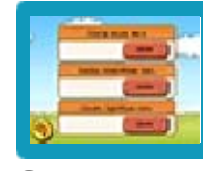

Delete software data here. Touch the corresponding option on the Touch

Screen to delete that data.

 $\rightarrow$  Data cannot be recovered once it has been deleted, so please be careful.

### \* Delete study data

Delete all your completed study programme data, collected puzzle pieces and stamp and card book data.

Stamp and card book data saved to the SD Card will not be deleted.

### \* Delete StreetPass data

Delete StreetPass Records data. The user's My Record data will not be deleted.

### \* Delete SpotPass data

Delete all mail received from Kipper via SpotPass.

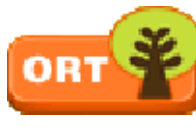

**ORT** 

Touch this icon to view more detailed information

about Oxford Reading Tree.

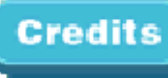

# **Credits Credits**

Touch this icon to view the credits for this software.

Do not turn the power off, reset the system or remove Game Cards/SD Cards while saving. Make sure not to get dirt in the terminals. These actions could result in permanent data loss. ● Do not use external accessories or software to modify your save data, as this can lead to an inability to progress or loss of save data. Any modification is permanent, so be careful.

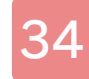

## How to Contact Us

For product information, please visit the Nintendo website at: www.nintendo.com

For technical support and troubleshooting, please refer to the Operations Manual for your Nintendo 3DS system or visit: support.nintendo.com